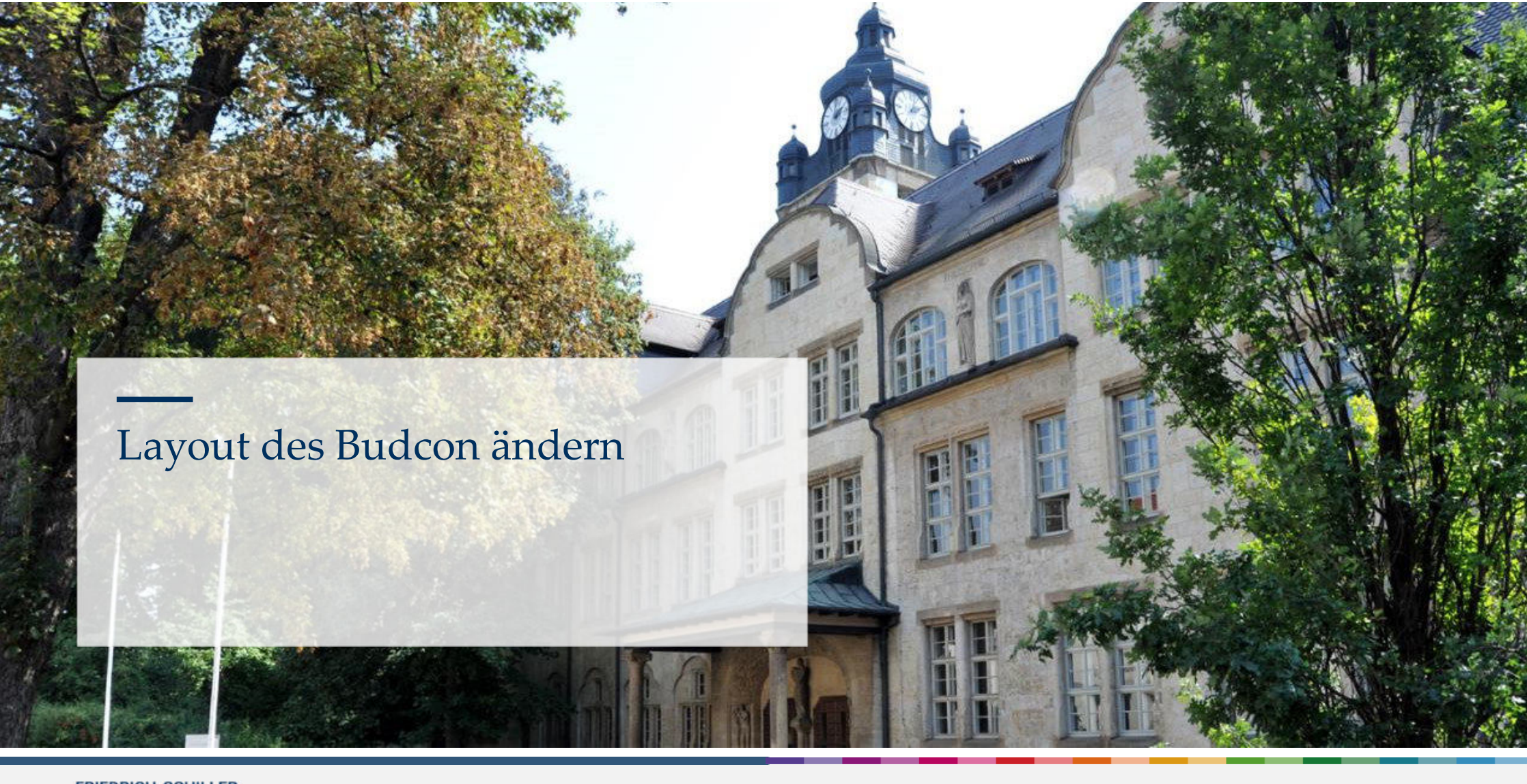

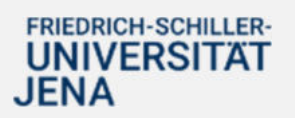

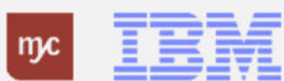

# Anpassung Layout des Einzelpostenbelegs - Möglichkeiten

Es ist grundsätzlich möglich das Ausgangslayout des Einzelpostenbelegs zu verändern. Sie haben zwei Möglichkeiten:

- 1. Wählen aus vorhandenen Layouts.
- 2. Eigene Layouts erstellen und dauerhaft abspeichern.

Im Folgenden sind beide Möglichkeiten beschrieben.

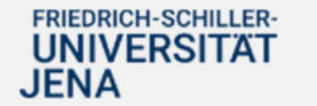

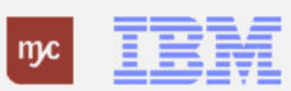

#### 1. Aufrufen vorhandener Layouts

In der Ansicht des Einzelpostenbelegs bzw. auch der Auswahlliste für Erfassungsbelege besteht die Möglichkeit das Layout der Darstellung zu ändern.

1. Wählen Sie in der Bearbeitungsleiste die markierte Schaltfläche:

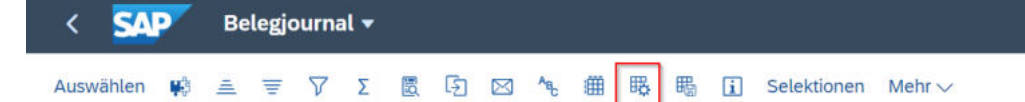

2. Es öffnet sich der folgende Dialog:

Hier sehen Sie alle hinterlegten Layouts. Diese Liste verändert sich, es können seitens der Verwaltung oder von Ihnen selbst sukzessive neue Layouts hinzukommen. Hier im Beispiel ein persönliches Layout mit dem Namen "Mein Layout". Klicken Sie zur Auswahl eine Zeile an, das Layout wechselt sofort.

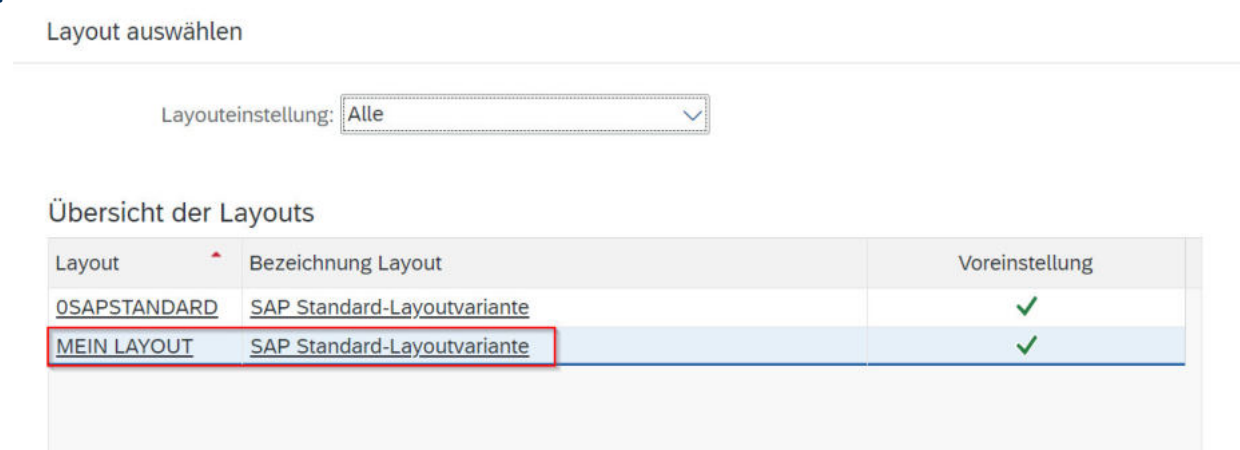

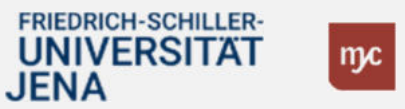

3

Sie können neue Layouts erstellen oder ein ausgewähltes Layout verändern und unter einem neuen Namen speichern. Gehen Sie wie folgt vor:

1. Wählen Sie in der Bearbeitungsleiste die markierte Schaltfläche:

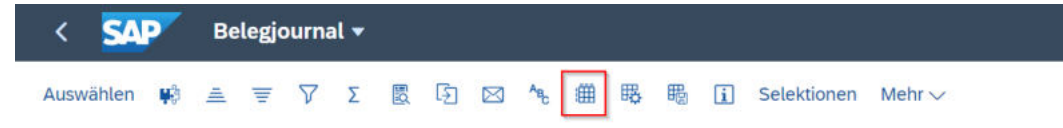

Alternativ können Sie in jeder beliebigen Spalte des Belegjournals einen Rechtsklick vornehmen und im Kontextmenü "Einblenden..." wählen.

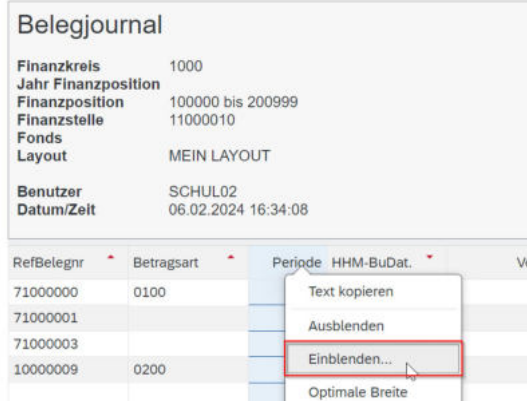

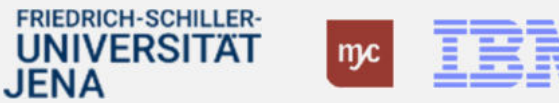

ERP-Projekt – virtuelle Schulung BUDCON

Gehen Sie weiter wie folgt vor:

2. Die folgende Ansicht öffnet sich für das aktuell ausgewählte Layout. Die Spalten, die aktuell gezeigt werden sind in der Liste links zu sehen.

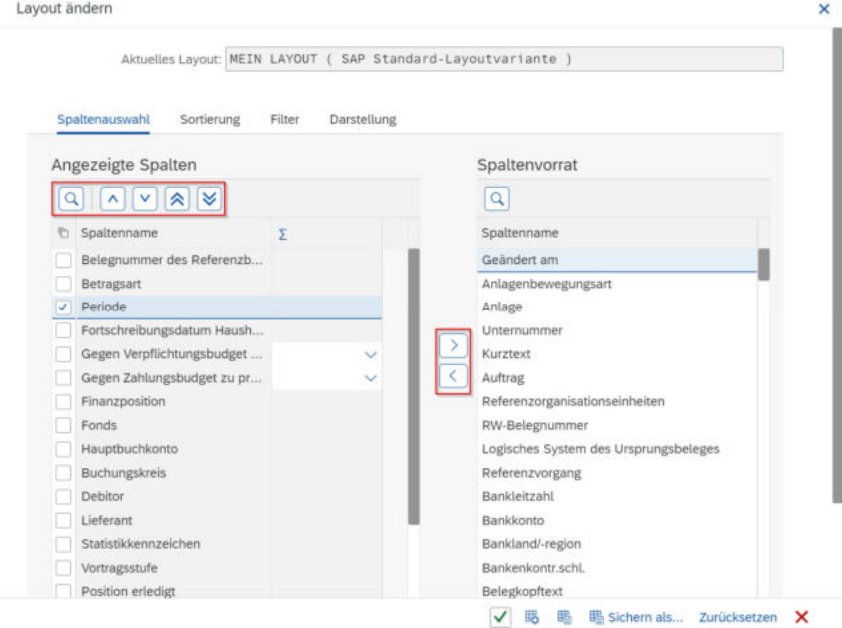

3. Mittels der Pfeiltasten in der Mitte können Sie das Layout um Spalten reduzieren und erweitern:

Spalten aus dem Layout entfernen

Spalten aus dem Vorrat (Liste rechts) in das Layout einfügen  $\langle$ 

4. Mittels der Pfeiltasten über der Liste der angezeigten Spalten können Sie die Reihenfolge der Spalten im Belegjournal steuern:

 $|\mathbf{x}|$   $|\mathbf{x}|$  $\mathsf{v}$ 

Sortieren Sie die Spalten entweder schrittweise (einfacher Pfeil) nach oben und unten oder an den Beginn bzw. das Ende des Layouts (doppelte Pfeile)

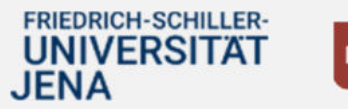

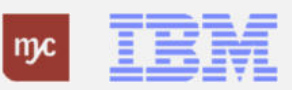

ERP-Projekt – virtuelle Schulung BUDCON

Um das nun zusammengestellte Layout zu speichern, gehen Sie weiter wie folgt vor:

1. Klicken Sie auf die Schaltfläche "Sichern als..."

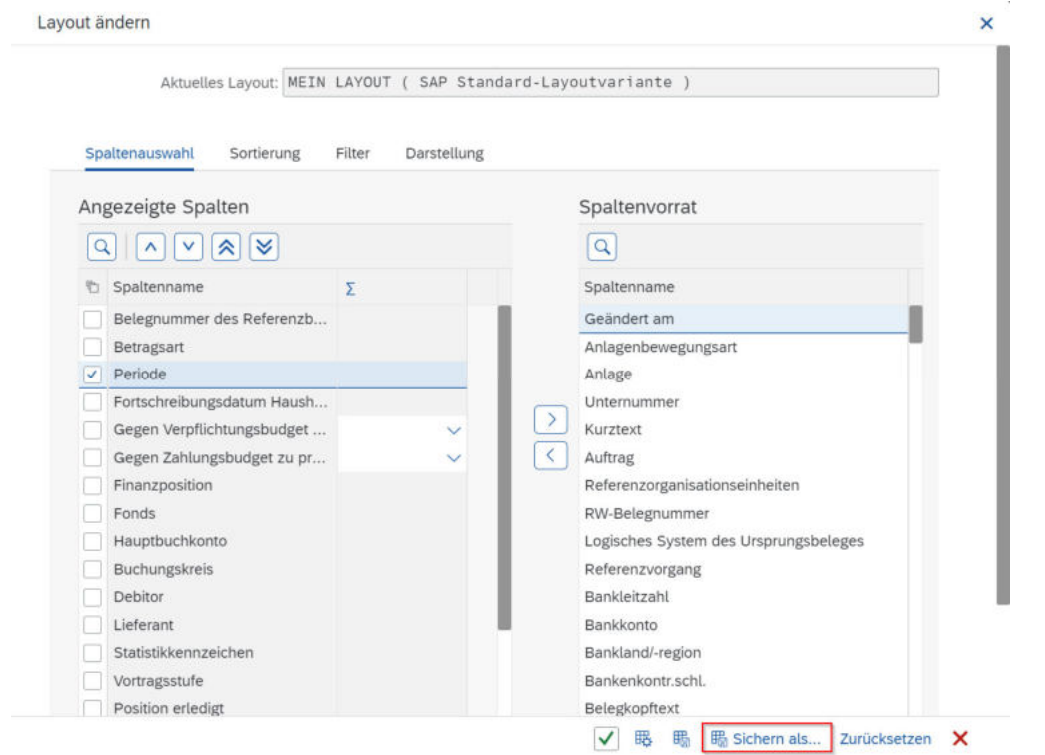

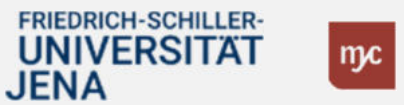

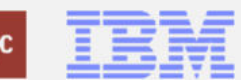

ERP-Projekt – virtuelle Schulung BUDCON

#### Gehen Sie nun wie folgt vor:

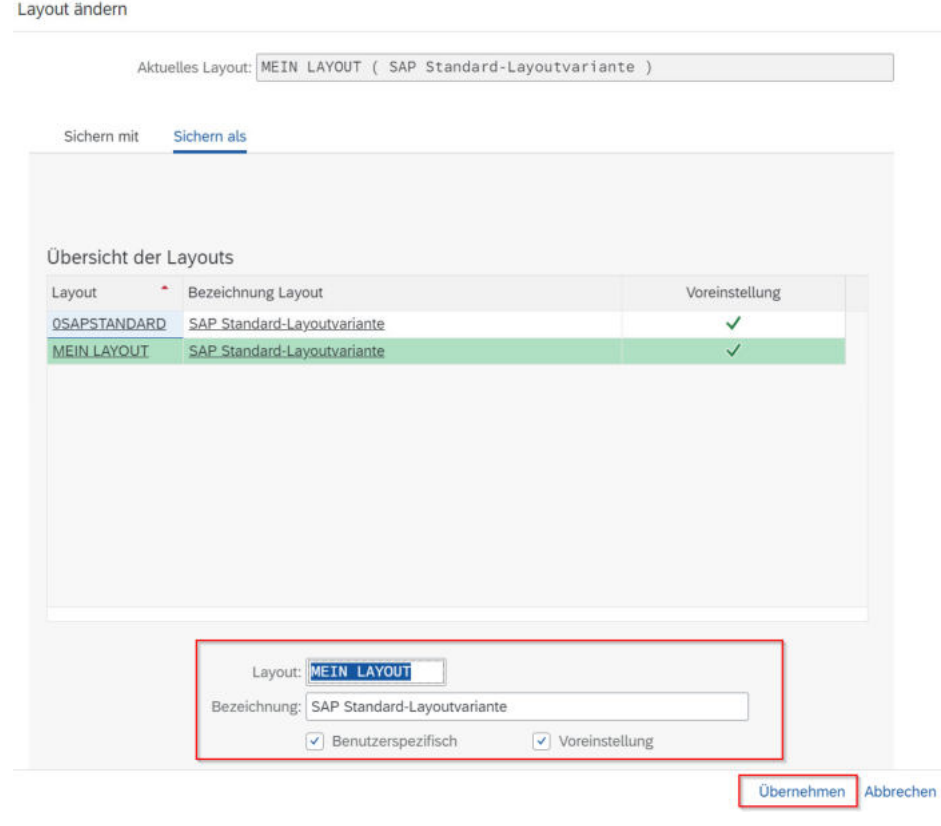

- 1. Geben Sie dem Layout einen Namen im Feld "Layout:" und ergänzen Sie eine Bezeichnung, um das Layout genauer zu erläutern (Feld "Bezeichnung:").
- 2. Wählen Sie *unbedingt* den Haken bei "Benutzerspezifisch". Dies bewirkt, dass Ihr Layout nur von Ihnen gesehen werden kann und Sie keine Layouts für andere vorgeben, die kein eigenes Layout gespeichert haben.
- 3. Wählen Sie den Haken "Voreinstellung", wenn Sie das erstellte Layout immer als Standardlayout sehen möchten, wenn sie den Einzelpostenbeleg öffnen. Bestätigen Sie die Angaben mit "Übernehmen" und schließen Sie den folgenden Dialog. Ihr Layout ist nun dauerhaft auswählbar, wie unter Kapitel 1 dieses Handouts beschrieben.

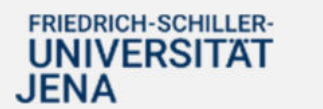

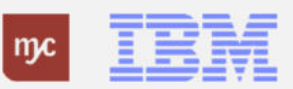